## Method to delete/remove/uninstall a certificate

Launch Keychain Access via spotlight:

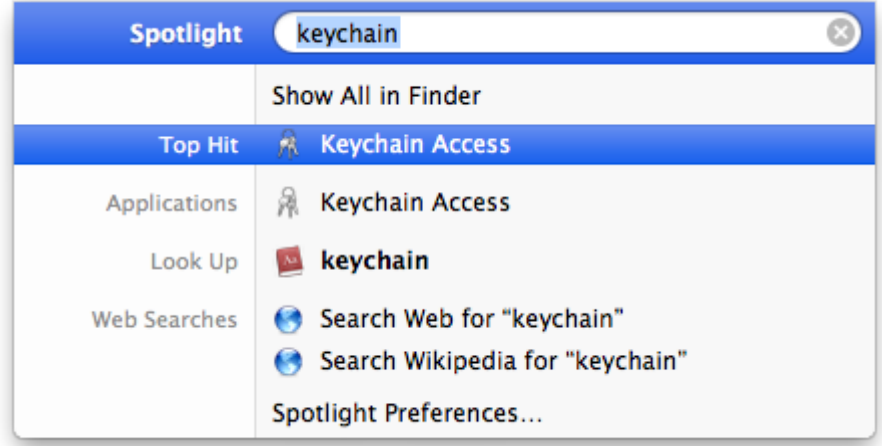

Ensure both **login** for keystore/keychain and **Cetificates** is is selected to navigate to the PFX certificate to remove/uninstall. Select the certificate titled with the appropriate username:

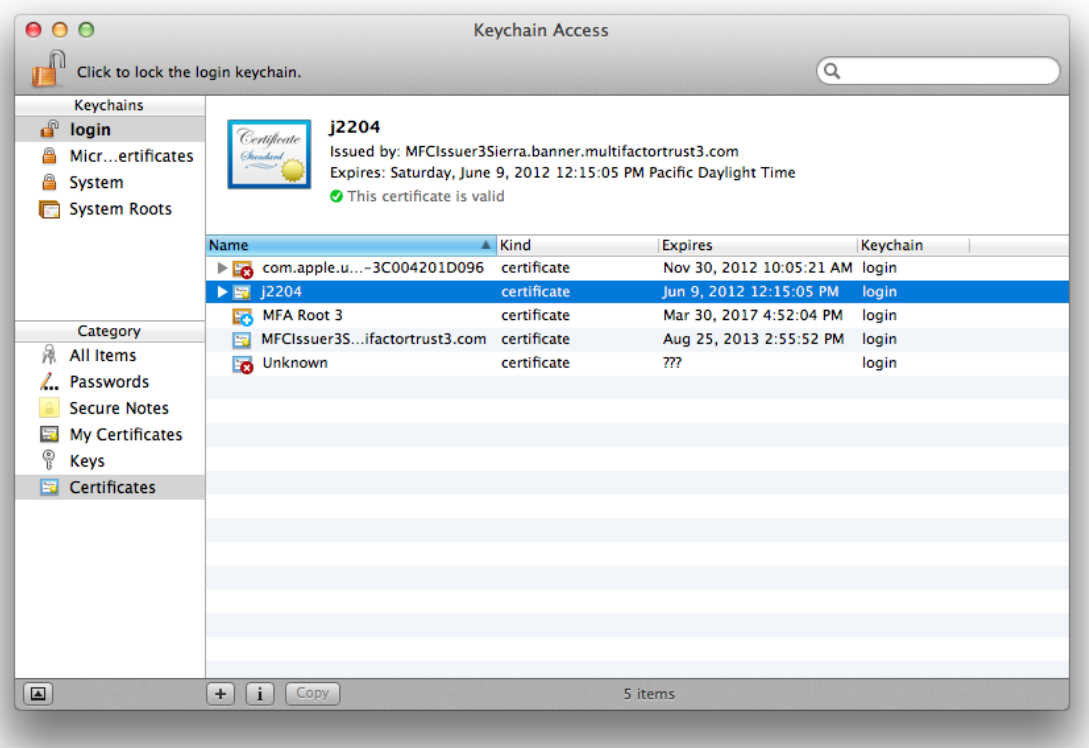

Two finger click and hold (which facilitates a right mouse click feature in the WIndows environment) to receive the drop down menu of options of the selected certificate and select **Delete "Certificate Name":**

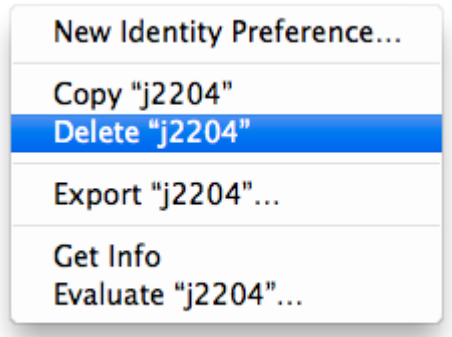

Confirm proceeding with the popup prompt that you want to indeed delete/uninstall the desired/selected certificate by selecting **Delete**:

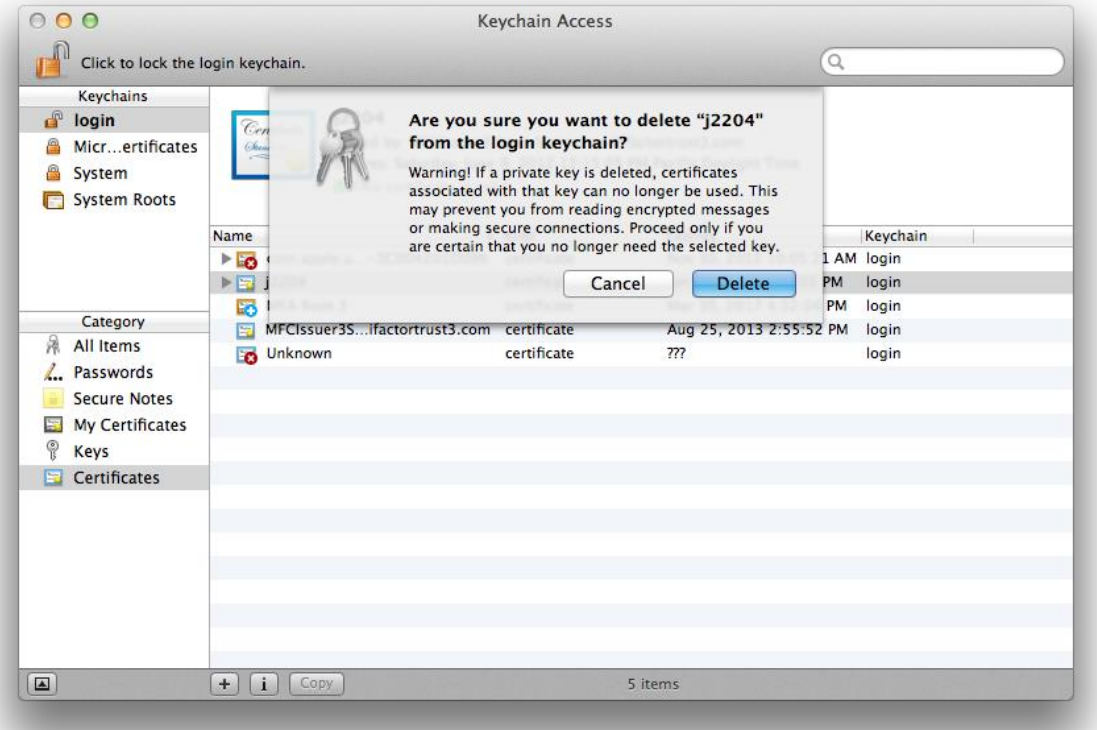

Keychain Access will no longer display the certificate which was deleted/uninstalled. Keychain access may be exited and the certificate removal process has been successfully completed.

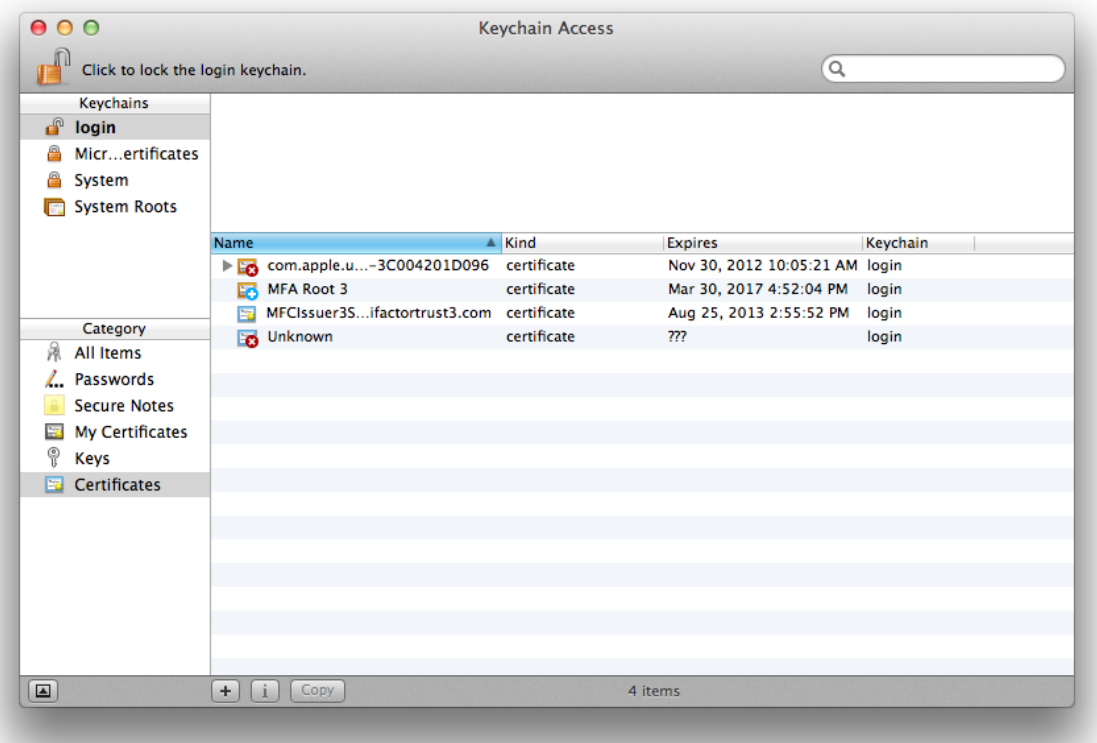